УДК 004

ż

## **Создание эффекта магии в программе Photoshop**

*Беликов Андрей Геннадьевич*

*Приамурский государственный университет имени Шолом-Алейхема Студент*

### **Аннотация**

В данной статье был рассмотрен процесс создания эффекта магии с помощью градиентной маски в программе Photoshop. В исследовании применялась программа Photoshop. В результате работы было создано изображение с эффектом магии.

**Ключевые слова:** Photoshop, дизайн, обработка фотографии

# **Creating a magic effect in Photoshop**

*Belikov Andrey Gennadievich Sholom-Aleichem Priamursky State University Student*

### **Abstract**

This article discusses the process of creating a magic effect using a gradient mask in Photoshop. The Photoshop program was used in the study. As a result of the work, an image with the effect of magic was created.

**Keywords:** Photoshop, design, photo processing

Актуальность изучения Photoshop обусловлена большим наплывом медиа в мире, где аудиторию нужно цеплять не только контентом, но красочным изображением.

Для создания проекта была рассмотрена статья А. А. Ищенко, в своей статье он рассмотрел изучение графического редактора Adobe Photoshop на факультативе [1]. Так же П. Е. Гребенюк, совместно с А. М. Чмутиным провели работу над оттеночным сдвигом и яркостным контрастом: парадоксами Photoshop [2]. В статье А. Е. Азаров и М. Е. Кочитов разработали расширения для графического редактора Photoshop [3].

Для создания эффекта магии откроем проект Photoshop (Рисунок 1).

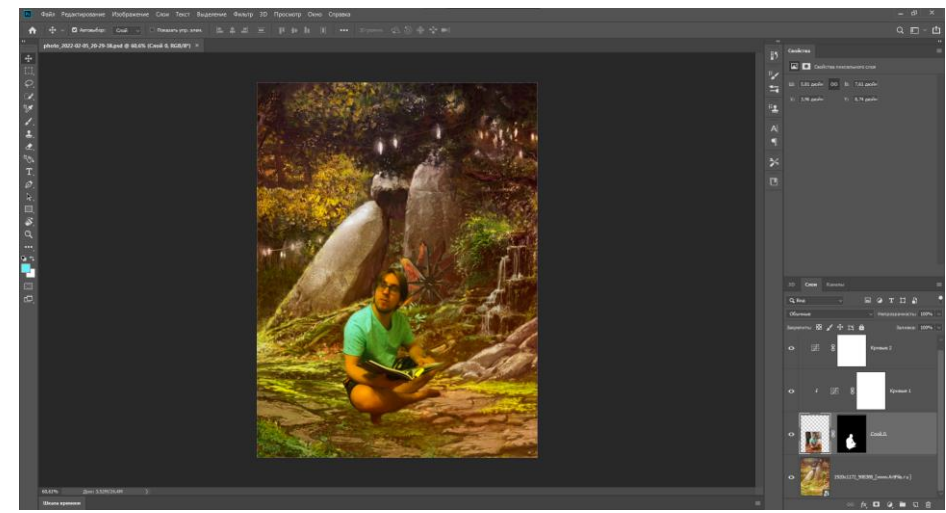

Рисунок 1. Проект в PS

Далее создадим «Карту градиента» нажав кнопку меню корректирующих слоев в нижнем правом углу и выберем «карту градиентов» (Рисунок 2-4).

 $\bullet$ 

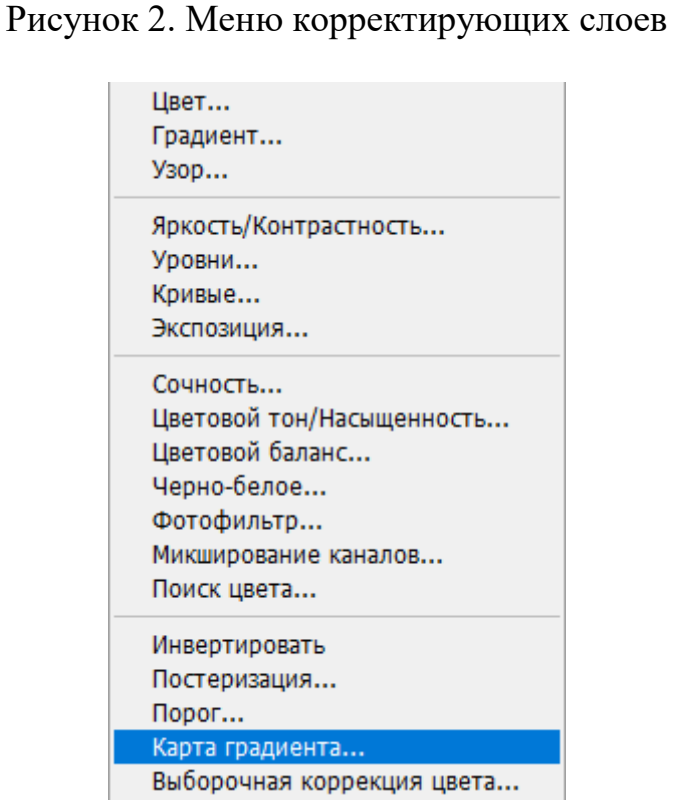

Рисунок 3. «Карта градиентов»

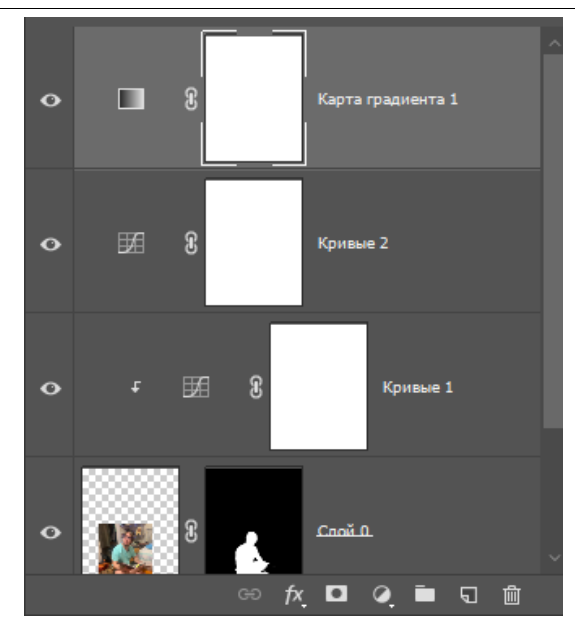

Рисунок 4. «Карта градиента» в проекте

Далее настраиваем градиент будущей «магии», важно чтобы левый цвет был черным, а правый белым, далее нужно добавить новый слой «Слой 1» для рисования самой «магии» (Рисунок 5).

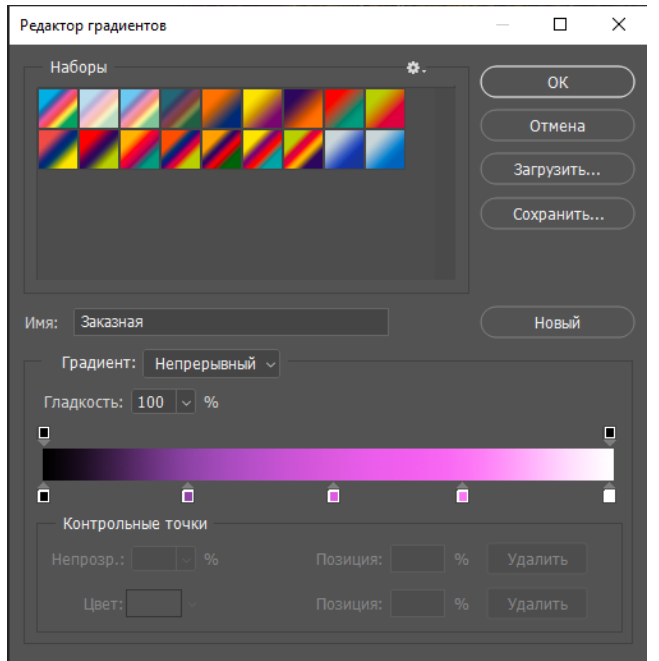

Рисунок 5. Настройка градиента

С помощью кнопки корректирующих слоев добавляем под новым слоем подложку черного цвета выбрав в открывшемся меню «Цвет...» и делаем его черным (Рисунок 6-8).

> $\bullet$ Рисунок 6. Меню корректирующих слоев

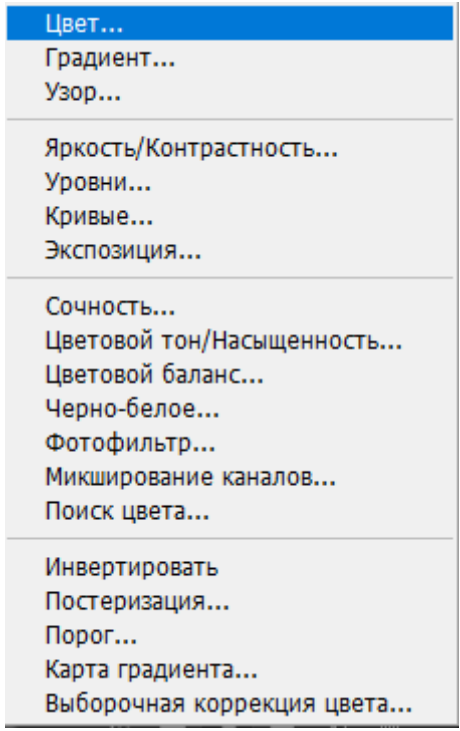

Рисунок 7. Параметр «Цвет...»

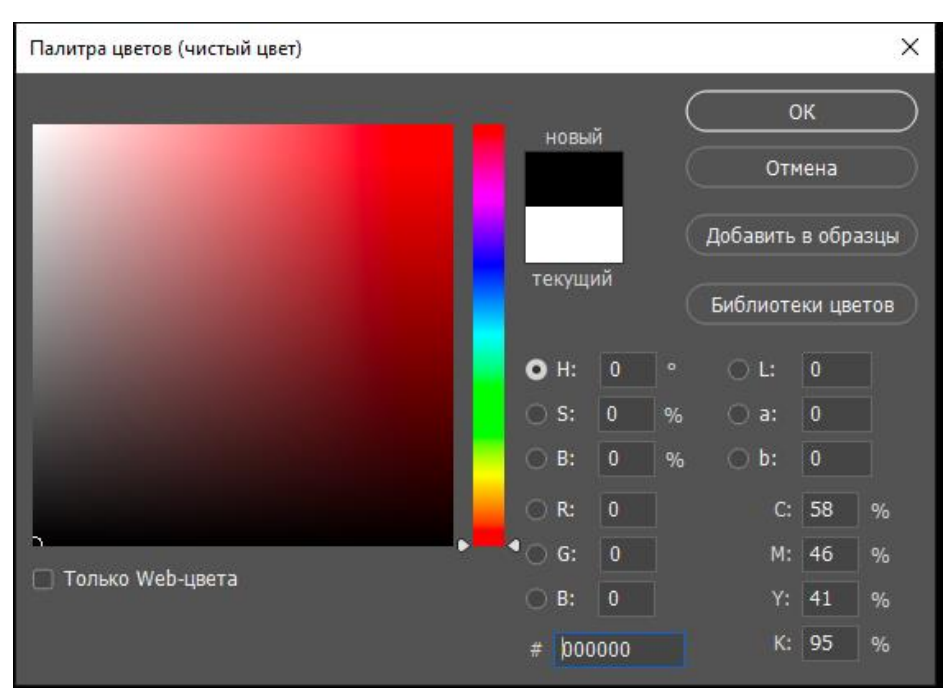

Рисунок 8. Настройка подложки

Далее объединяем «Карту градиента», «Слой 1» и «Подложку» в одну папку выделив их с зажатым ctrl и нажав кнопку групировки в нижнем правом углу (Рисунок 9-10)

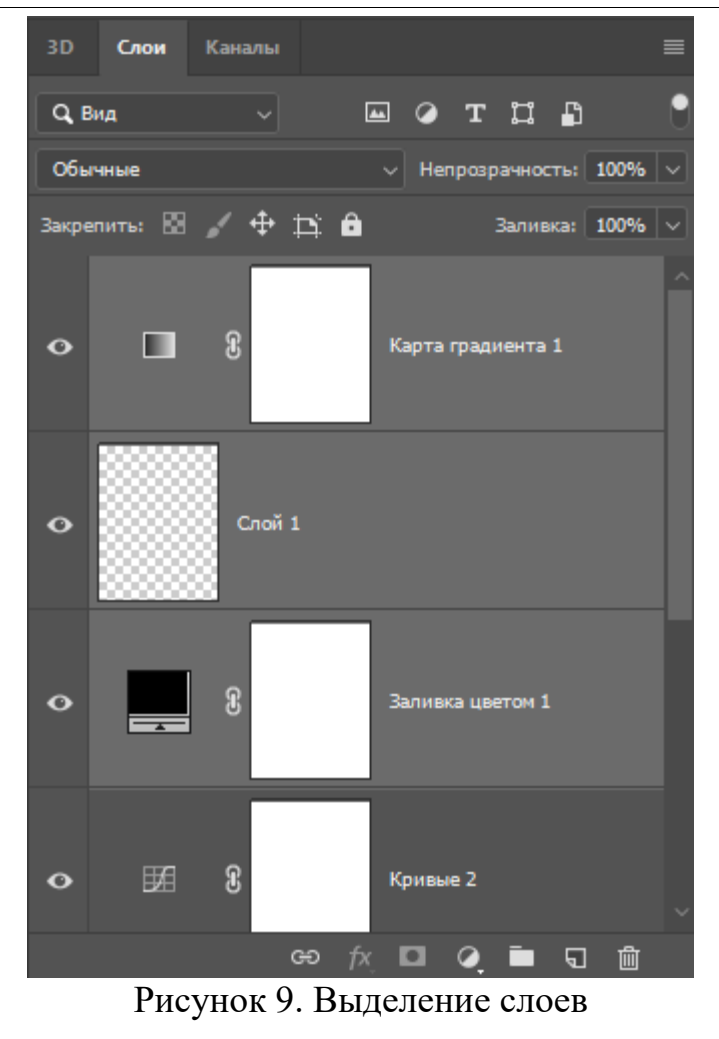

Рисунок 10. Кнопка «Создать новую группу»

Далее для группы выбираем параметр наложения «Экран» (Рисунок  $11-12$ ).

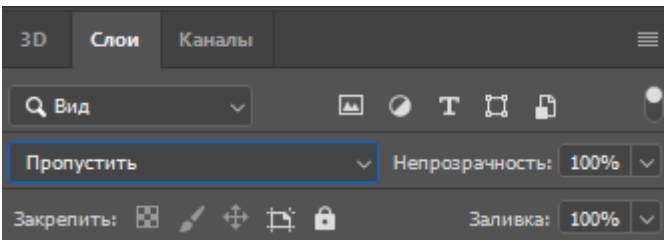

Рисунок 11. Меню выбора наложения

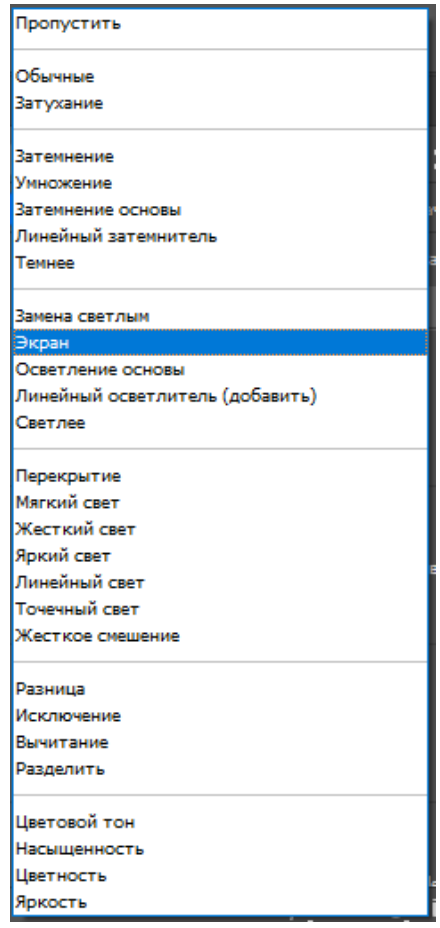

Рисунок 12. Пункт «Экран»

Далее на «Слое 1» в группе рисуем Белым и черным цветом, благодаря карте градиентов, наложение будет соблюдать глубину цвет опираясь на заданные параметры градиента (Рисунок 13).

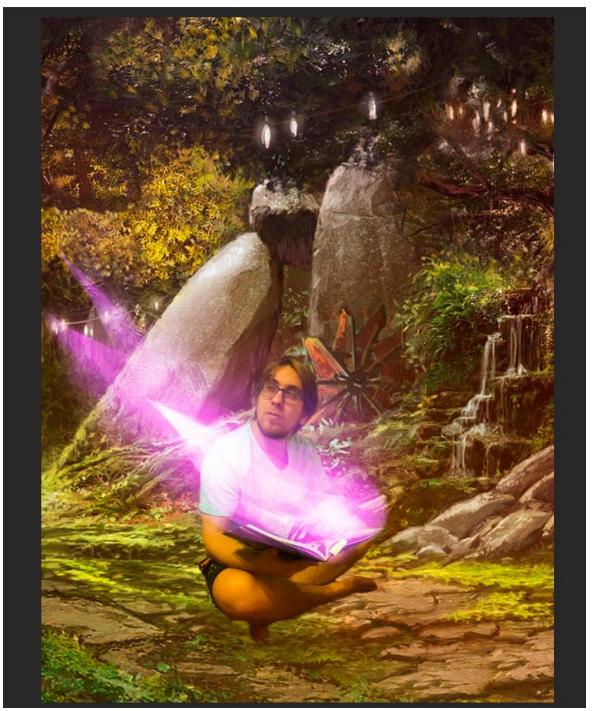

Рисунок 13. Проект с «Магией»

В данной статье был показан процесс создания «Магии» с помощью карты градиента в программе Photoshop.

#### **Библиографический список**

- 1. Ищенко А. А. Изучение графического редактора adobe photoshop на факультативе // В сборнике: Категория "социального" в современной педагогике и психологии. материалы 6-й всероссийской научнопрактической конференции с дистанционным и международным участием. 2018. С. 119-122.
- 2. Гребенюк П. Е., Чмутин А. М. Оттеночный сдвиг и яркостный контраст: парадоксы Photoshop // Современные научные исследования и инновации. 2016. № 8 (64). С. 115-121.
- 3. Азаров А. Е., Кочитов М. Е. Разработка расширения для графического редактора Photoshop // Постулат. 2018. № 1 (27). С. 51.